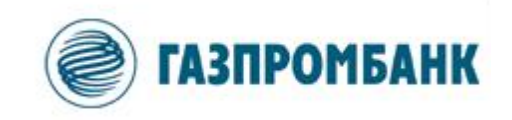

# **Инструкция по установке и настройке ГПБ-Дилинг**

Москва 2023 г.

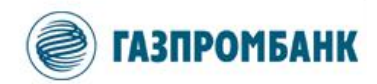

# **Содержание**

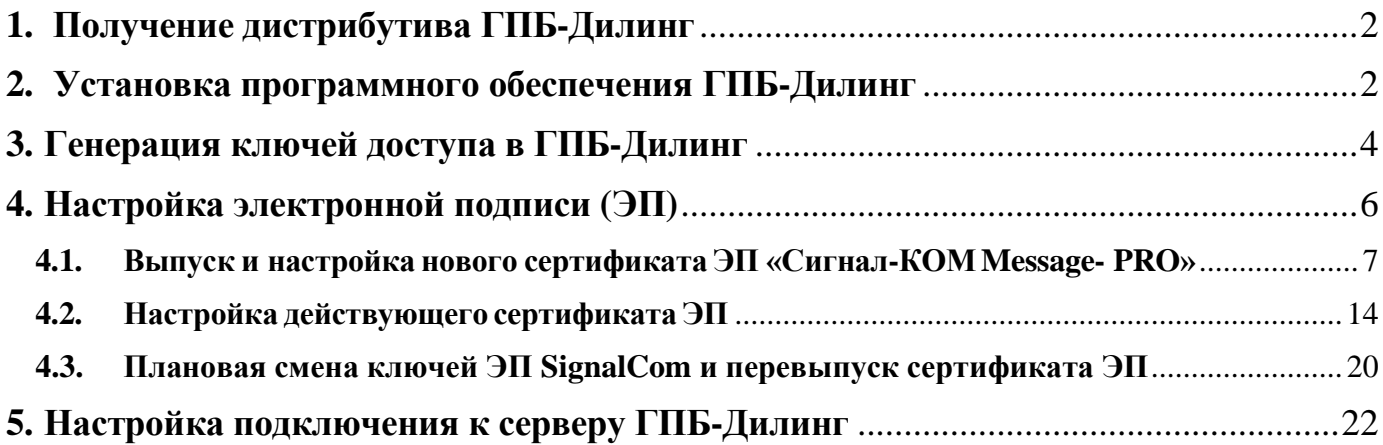

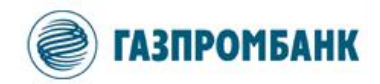

# <span id="page-2-0"></span>**1. Получение дистрибутива ГПБ-Дилинг**

Дистрибутив терминала ИТС «ГПБ-Дилинг» можно получить несколькими способами:

- Загрузить дистрибутив самостоятельно со страницы «ГПБ-Дилинг» на официальном сайте Банка **[www.gazprombank.ru](http://www.gazprombank.ru/)** (Сайт Банка → Корпоративным клиентам → Дистанционные сервисы → ГПБ-Дилинг).
- Получить дистрибутив от Менеджера Банка.

**ВАЖНО: Если планируется на одном рабочем месте осуществлять сделки от лица нескольких юридических лиц, то требуется установить несколько терминалов в разных папках.**

### <span id="page-2-1"></span>**2. Установка программного обеспечения ГПБ-Дилинг**

2.1. После получения дистрибутива ГПБ-Дилинг распакуйте архив «gpb\_dealing.zip» и запустите программу установки «gpb\_dealing.exe».

На первом шаге установки от вас потребуется ввести название своей компании.

**ВАЖНО: Данное поле изменяет только название ярлыков терминала и название папки с терминалом. Значение поля не влияет на взаимодействие с Банком.**

2.2. На следующем шаге укажите папку для установки ГПБ-Дилинг. Нажмите кнопку «Далее».

#### **ВАЖНО:**

**- Рекомендуется не изменять значение по умолчанию для папки установки программы. Если вы хотите выбрать другую папку, нажмите кнопку «Обзор».**

**- Если на Вашем компьютере уже существуют установленные версии ИТС ГПБ-Дилинг, то требуется установка программы в новую папку на ПК пользователя.**

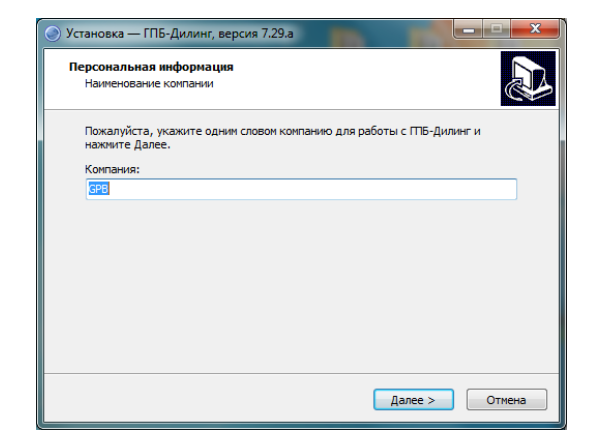

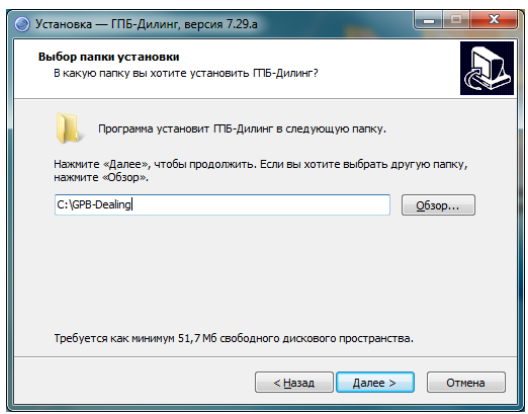

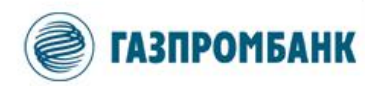

2.3. На следующем шаге выберите тип криптографии для работы с электронной подписью (далее – СКЗИ), которая будет использоваться в ГПБ-Дилинг. Нажмите кнопку «Далее».

#### **ВАЖНО:**

**- Для использования действующего сертификата ЭП, выданного для другого ПО, ранее предоставленного Банком, необходимо указать тип СКЗИ, который соответствует имеющемуся у вас сертификату ЭП. Если Вы не знаете по какому стандарту и для какого СКЗИ был выпущен сертификат ЭП, то обратитесь к Менеджеру Банка за уточнением информации.**

**- По умолчанию выбран тип СКЗИ «Сигнал-КОМ Message-PRO».**

**- Для использования СКЗИ «Крипто Про CSP» необходимо наличие на ПК дополнительного программного обеспечения Крипто Про CSP версии не ниже 4. В ином случае необходимо обратиться к Менеджеру Банка.**

2.4. На следующем шаге установки выберите Ваш тип клиента.

Если Вы не хотите, чтобы на Вашем рабочем столе компьютера появился ярлык системы ГПБ-Дилинг, то снимите соответствующую отметку.

Нажмите кнопку «Далее».

2.5. На следующем шаге проверьте все ранее заданные параметры установки.

Если все параметры корректны, то начните процесс установки кнопкой «Установить».

В случае необходимости внесения изменений, нажмите кнопку «Назад».

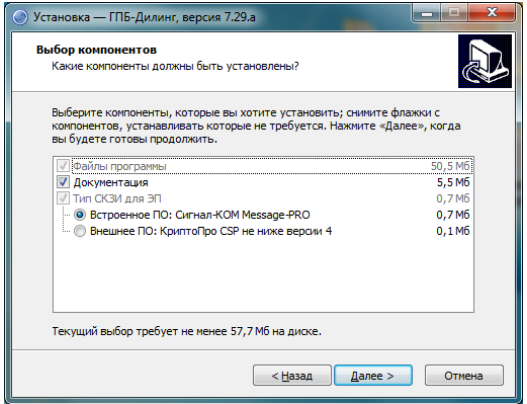

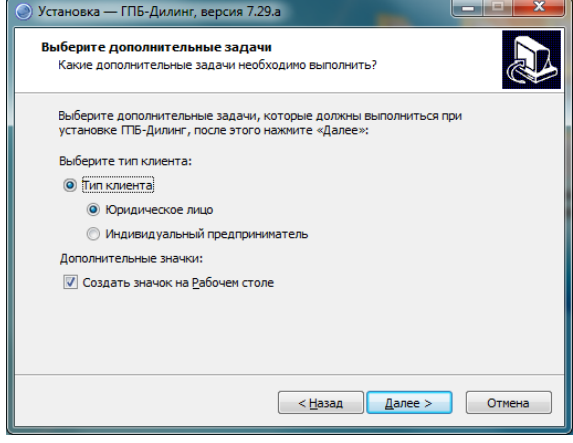

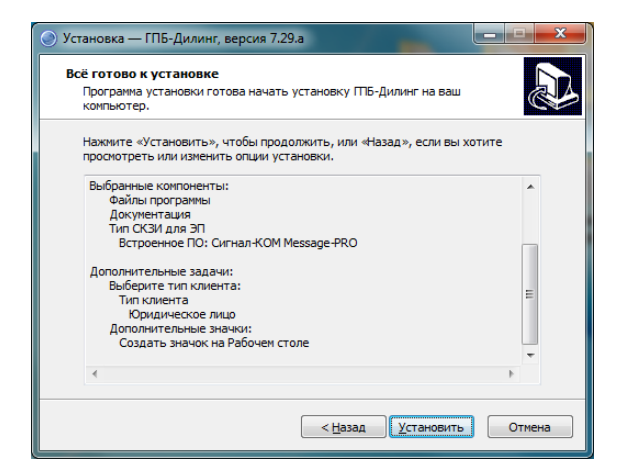

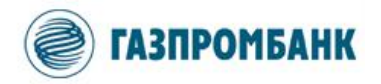

2.6. Дождитесь завершения установки.

Нажмите кнопку «Завершить».

После окончания установки на вашем рабочем столе (если была поставлена отметка), а также в меню «Пуск» появится ярлыки терминала ГПБ-Дилинг.

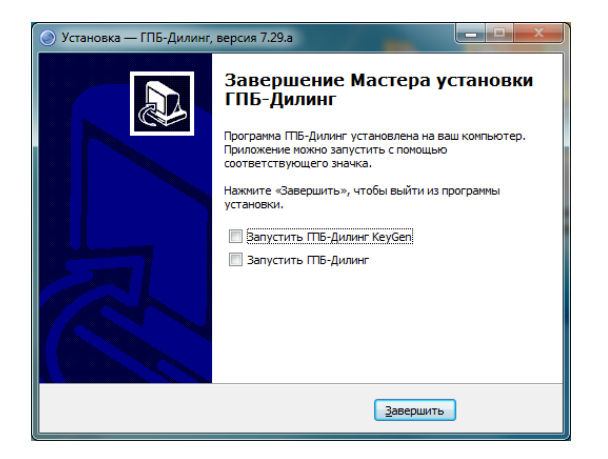

2.7. Если у Вас уже есть действующий комплект ключей доступа в ГПБ-Дилинг (файлы «secring.txk» / «pubring.txk»), то перейдите к разделу «4. Настройка электронной подписи (ЭП)», иначе перейдите к следующему разделу.

2.8. Если Вы хотите удалить программу воспользуйтесь ярлыком «Удаление программы» в меню «Пуск».

# <span id="page-4-0"></span>**3. Генерация ключей доступа в ГПБ-Дилинг**

3.1. Для создания ключей доступа запустите программу «KeyGen.exe» из комплекта дистрибутива ГПБ-Дилинг.

#### **ВАЖНО:**

**- По умолчанию «KeyGen.exe» запускается автоматически инсталлятором после установки ГПБ-Дилинг.**

**- При установке ГПБ-Дилинг на рабочем столе пользователя создается ярлык для запуска «KeyGen.exe».**

**- В случае необходимости, запустить «KeyGen.exe» можно из папки установки ГПБ-Дилинг.**

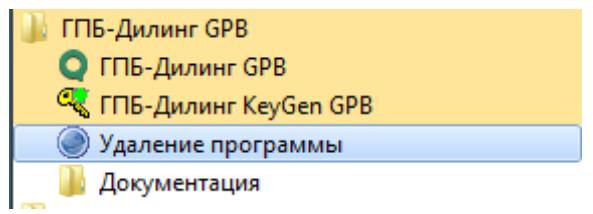

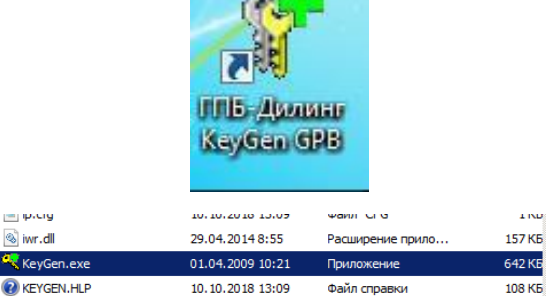

Файл справки

 $-1$ 

 $\overline{\phantom{a}}$  $\alpha$ 气

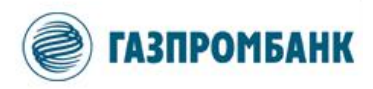

3.2. В окне «Создание ключа - шаг 1» в полях 1 и 2 укажите путь, куда будут сохранены файлы генерируемых ключей. Рекомендуется сохранить ключи на внешний электронный носитель.

В поле 3 укажите полное имя владельца ключа в формате «Фамилия Имя Отчество (логин для входа в ГПБ-Дилинг)».

В поле 4 задайте пароль для защиты ключа. Пароль должен быть не короче 8 символов, а также содержать буквы и цифры.

После заполнения всех полей, нажмите кнопку «Дальше».

**ВАЖНО. Введенный на этом шаге пароль в дальнейшем потребуется при подключении к серверу ГПБ-Дилинг. Пароль необходимо запомнить.**

3.3. В окне «Создание ключа - шаг 2» повторно введите пароль для подтверждения корректности его ввода на предыдущем шаге.

Нажмите кнопку «Дальше». Если пароли не совпадают, то программа выдаст сообщение об ошибке.

# **ВАЖНО. Шаги «Создание ключа - шаг 3» и «Создание ключа - шаг 4» выполняются в автоматическом режиме.**

3.4. В окне «Создание ключа - шаг 5» повторно проверьте:

- ФИО и логин владельца ключа.
- Путь для сохранения публичного и секретного ключа доступа в ГПБ-Дилинг.

Нажмите кнопку «Создать».

**ВАЖНО. Необходимо запомнить расположение файлов с ключами доступа, так как они будут использоваться в дальнейших разделах инструкции.**

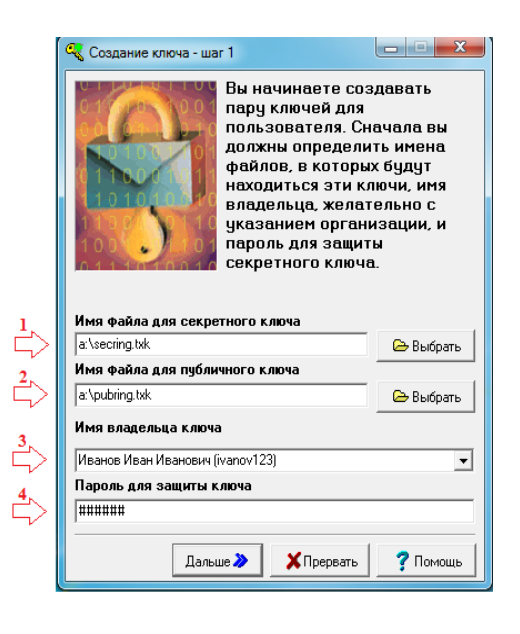

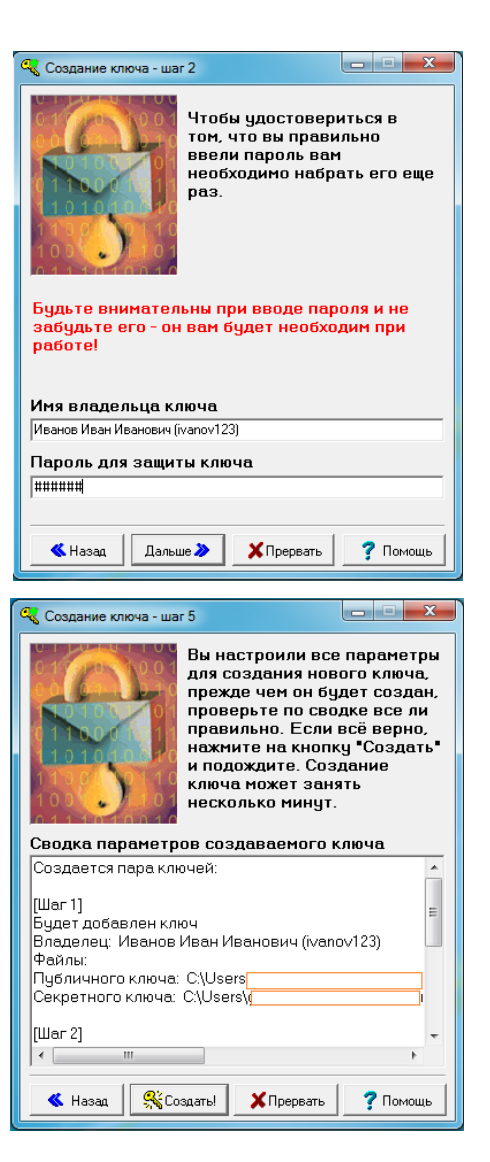

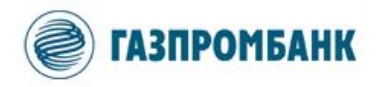

3.5. На следующем шаге откроется окно «Random bits input» и окно «Создание ключа».

В окне «Random bits input» набирайте случайные символы на клавиатуре до автоматического закрытия окна.

3.6. В окне «Создание ключа» появится текст «Готово!». Нажмите кнопку «Закончить».

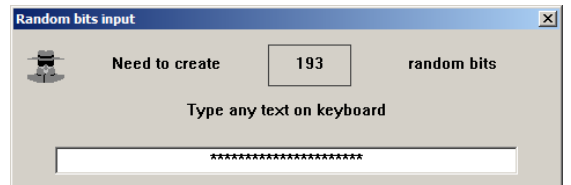

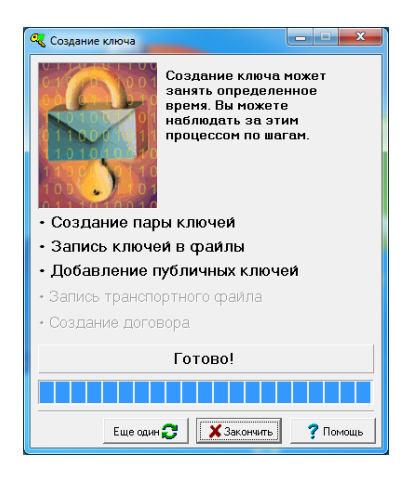

Результатом процедуры генерации ключей являются новые файлы ключей в папках, которые были указаны на шаге 3.2:

- «secring.txk» –закрытый ключ доступа в ГПБ-Дилинг;
- «pubring.txk» –открытый ключ доступа в ГПБ-Дилинг.

Открытый ключ шифрования (файл pubring.txk) необходимо предоставить менеджеру в Банк для регистрации.

# <span id="page-6-0"></span>**4. Настройка электронной подписи (ЭП)**

Система ГПБ-Дилинг позволяет использовать два типа криптографии (СКЗИ) по стандарту ГОСТ Р 34.10-2012:

- 1. **Встроенная в программу функциональность СКЗИ «Сигнал-КОМ Message-PRO».** Использование этого типа СКЗИ не требует лицензирования и установки дополнительного программного обеспечения на ПК пользователя.
- 2. **Поддержка внешнего программного обеспечения «КриптоПро CSP».** Использование этого типа СКЗИ требует отдельной установки и лицензирования на ПК пользователя программного обеспечения «КриптоПро CSP» версии не ниже 4.

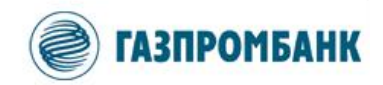

# <span id="page-7-0"></span>**4.1. Выпуск и настройка нового сертификатаЭП «Сигнал-КОМMessage- PRO»**

4.1.1. Запустите программу ГПБ-Дилинг.

При запуске ГПБ-Дилинг система осуществляет проверку и инициализацию

В окне «Идентификация пользователя»

«Продолжить работу без ЭП».

нажмите кнопку «Отмена».

В диалоговом окне «Внимание» нажмите кнопку

#### **ВАЖНО:**

криптографии.

**- При установке ГПБ-Дилинг на рабочем столе пользователя создается ярлык для запуска.**

**- В случае необходимости, запустите приложение ГПБ-Дилинг «Info.exe» из папки установки программы.**

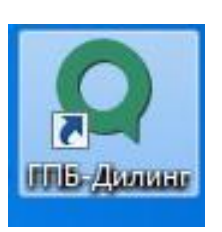

 $\sqrt{2}$  info.chm 10.10.2018 13:09 11 475 KB Скомпилирован... **Q** info.exe 10.10.2018 13:09 Приложение 10 517 KB info.ini 22.10.2018 15:42 7 KB Параметры конф...

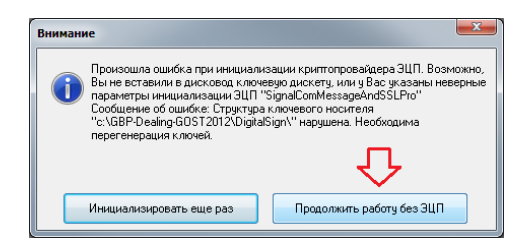

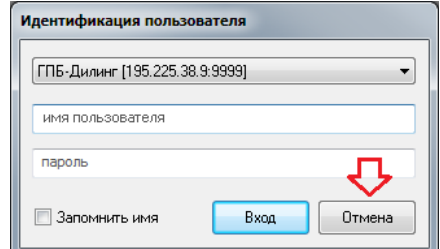

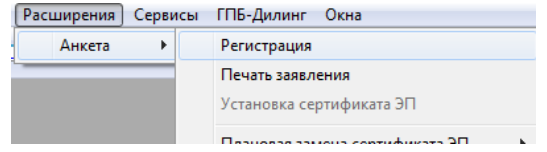

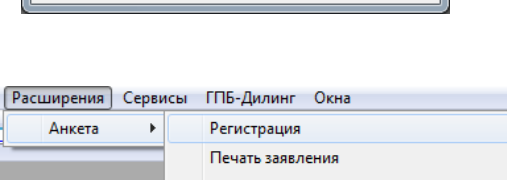

4.1.2. В основном окне ГПБ-Дилинг перейдите к пункту меню «Расширения» → «Анкета» → «Регистрация».

# **ВАЖНО. При первом запуске ГПБ-Дилинг открытие формы регистрации пользователя происходит автоматически.**

В случае появления сообщения «На вашей клавиатуре не включена русская раскладка. Включить ее сейчас?» нажмите кнопку «Да».

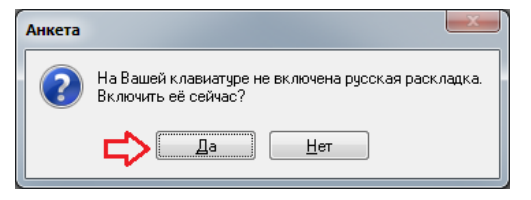

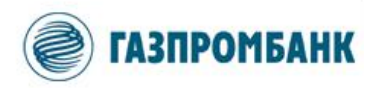

4.1.3. Корректно заполните форму «Регистрация пользователя». Эта информация требуется для создания запроса на получение сертификата ЭП.

После заполнения всех необходимых полей следует нажать кнопку «Готово».

#### **ВАЖНО:**

**- Обязательными для заполнения являются все поля.**

**- При заполнении полей необходимо строго придерживаться нижеприведенных требований.**

**- В случае, если поля будут заполнены с ошибками или с нарушением требований Регламента Удостоверяющего центра Банка, то необходимо будет исправить ошибки и повторно сгенерировать ключи ЭП и запрос на сертификат.**

Пример формы для юридического лица:

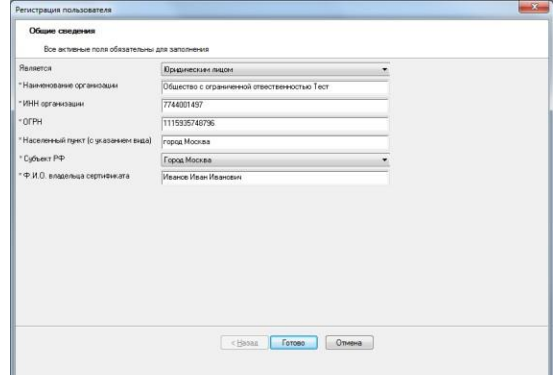

### Пример формы для ИП:

#### **Brack** Measewaysmese<br>| KITI Keanoe Kean<br>| 781097686640 .<br>Нари .<br>WHH oo orguan  $\frac{1}{2}$ ropas Mooked Cuthena P4 |<br>| Город Москва<br>| Иванов Иван Иванови  $+10.0$ CHASAN Conces Chase

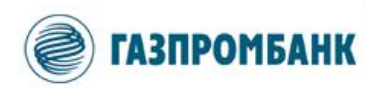

# 4.1.4. Требования по заполнению полей:

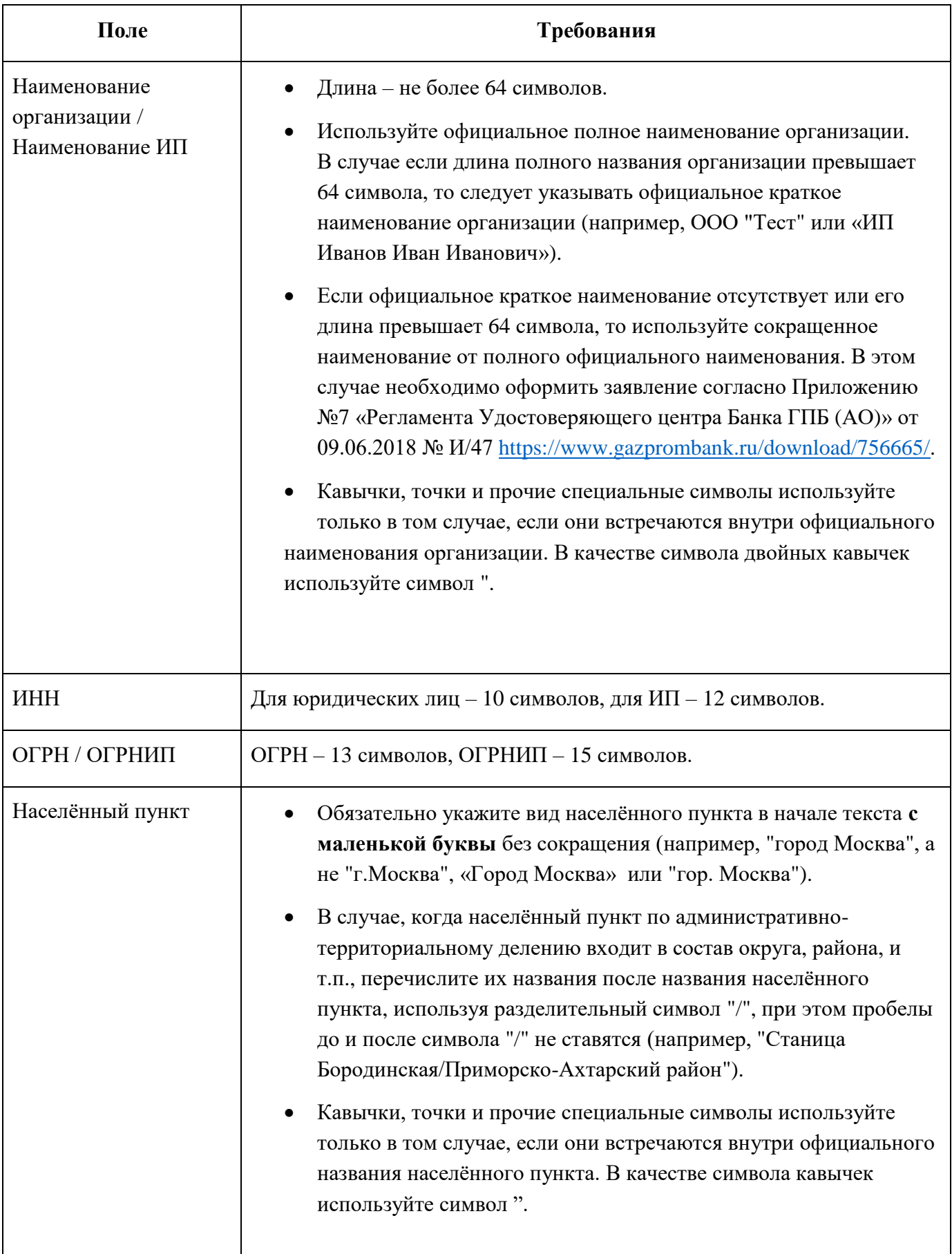

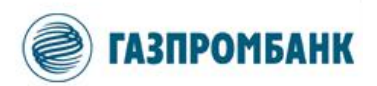

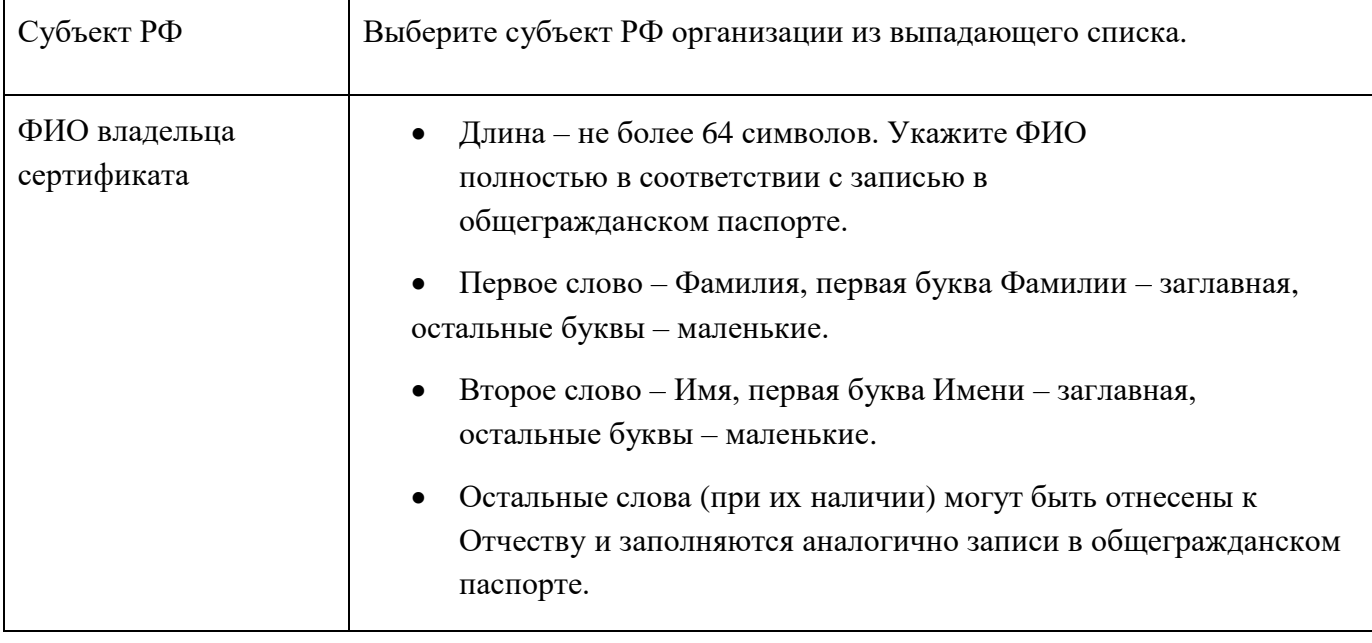

4.1.5. В окне «Начало регистрации» подтвердите начать процесс регистрации, нажав кнопку «Да».

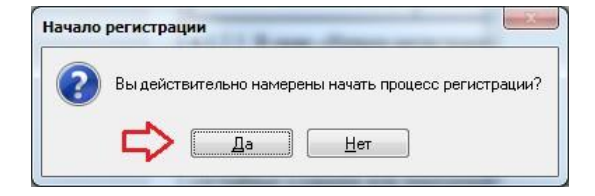

4.1.6. Если вы хотите защитить ваш ключевой носитель паролем (пароль будет запрашиваться при инициализации электронной подписи и при открытии терминала), то нажмите кнопку «Да» в окне (иначе «Нет» и переходите к пункту 4.1.7.).

В следующем окне введите пароль в необходимые поля и нажмите кнопку «Да».

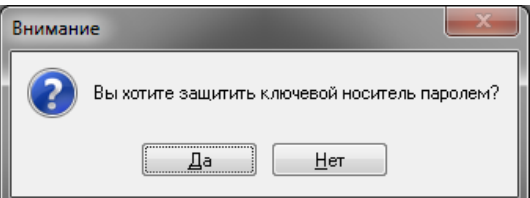

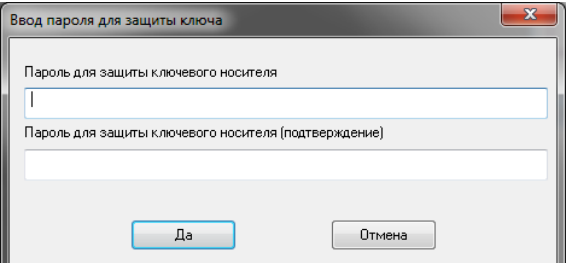

4.1.7. Далее в окне «Message-PRO» нажимайте случайные клавиши или перемещайте мышь для инициализации процесса генерации ЭП.

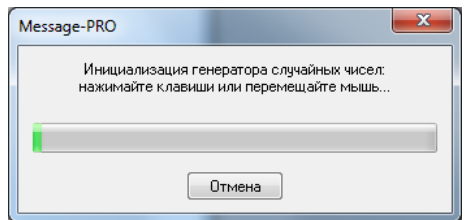

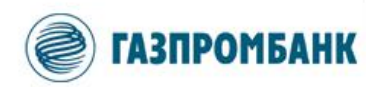

4.1.8. После этого, в диалоговом окне «Успешное завершение генерации ключа» с информацией о расположении файла запроса на сертификат «certrequest\_scom.req», размещенном в подпапке «Anketa» в папке установки ГПБ-Дилинг, нажмите кнопку «Да».

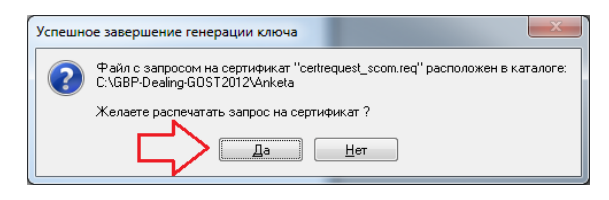

Сформированное заявление должно открыться в Интернет-обозревателе (используется программа, указанная в Microsoft Windows в качестве Интернет- обозревателя «по умолчанию»).

# **ВАЖНО:**

**- Закрытый ключ ЭП хранится в контейнере Сигнал-КОМ в подпапке «DigitalSign» папки установки ГПБ-Дилинг.**

**- Не нажимайте в диалоговом окне кнопку «Нет». Если ошибочно нажали кнопку «Нет», то в открывшейся форме «Запрос на сертификат» нажмите кнопку «Отмена».**

4.1.9. После отображения в Интернет-обозревателе печатной формы «Заявления на изготовление сертификата ключа проверки электронной подписи» проверьте все заполненные параметры и факт наличия QR-кода в правой части заявления.

# **ВАЖНО:**

**- В случае, если QR-код не отображается, необходимо в Интернет-обозревателе разрешить заблокированное содержимое. В ином случае, обратитесь к Вашим техническим специалистам.**

**- Заявление без QR-кода НЕ принимается**

**Удостоверяющим центром Банка.**

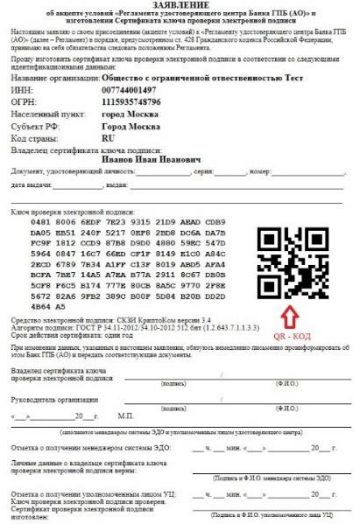

4.1.10. Распечатайте заявление. Для этого откройте контекстное меню, нажав правую кнопку мыши, и выберите команду «Печать...».

ia<br>M

<sup>r</sup>

После распечатки в заявление вручную впишите данные документа, удостоверяющего личность, подпишите заявление, поставьте печать Клиента.

Распечатанное и полностью заполненное заявление предоставьте в Банк.

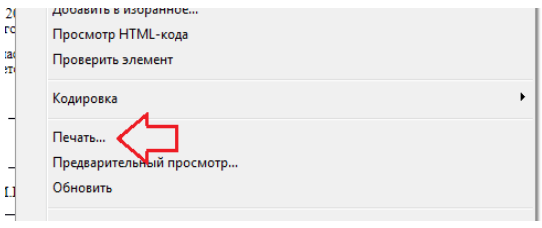

**ВАЖНО. При печати заявления необходимо убедиться, что оно распечатано на одной странице. В том случае, если заявление распечатано более чем на одной странице, то оно не будет принято Банком.**

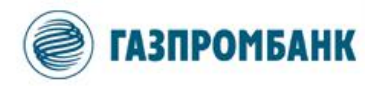

Результатом процедуры генерации ключей ЭП для СКЗИ «Message-PRO Сигнал-КОМ» являются:

- 1. Файл запроса на выпуск сертификата «certrequest\_scom.req».
- 2. Распечатанное на одной странице, заполненное и подписанное «Заявление на изготовление сертификата ключа проверки электронной подписи» с QR-кодом.
- 3. Закрытый ключ ЭП в папке ключевого контейнера Сигнал-КОМ (подпапка «DigitalSign» папки установки ГПБ-Дилинг).

4.1.11. Предоставление информации в Банк.

Отправьте Менеджеру Банка по электронной почте следующие файлы:

1. Файл открытого ключа доступа «pubring.txk» (раздел 3 инструкции).

2. Файл запроса на выпуск сертификата ЭП «certrequest\_scom.req» (раздел 4.1.10 инструкции).

3. Распечатанное, заполненное и подписанное «Заявление на изготовление сертификата ключа проверки электронной подписи» на одной странице с QR-кодом (раздел 4.1.10 инструкции) необходимо предоставить Менеджеру Банка в оригинале в 2 экземплярах.

# **ВАЖНО:**

**- Для Клиентов Головного офиса необходимо дополнительно отправить файлы на адрес [keysgpb@gazprombank.ru.](mailto:keysgpb@gazprombank.ru)**

**- В случае предоставления Банку закрытого ключа доступа (файл «secring.txk») потребуется повторно пройти процедуру генерации ключей (раздел 3 инструкции), так как передача файла «secring.txk» в Банк будет рассматриваться как компрометация ключей доступа клиента.**

# **- Если Вы хотите продолжить использование ранее созданного пароля, то повторное формирование и направление файла открытого ключа доступа «pubring.txk» не требуется.**

4.1.12. Получение подтверждения из Банка

После создания сертификата электронной подписи в Банке, после регистрации ключа доступа и сертификата ЭП в системе ГПБ-Дилинг, Менеджер Банка направит Вам сертификат электронной подписи для настройки ЭП в ГПБ-Дилинг.

# **ВАЖНО. Сертификат ЭП рекомендуется записать на ключевой носитель.**

# 4.1.13. Настройка ЭП

В основном окне ГПБ-Дилинг перейдите к пункту меню «Расширения» → «Анкета» → «Установка сертификата».

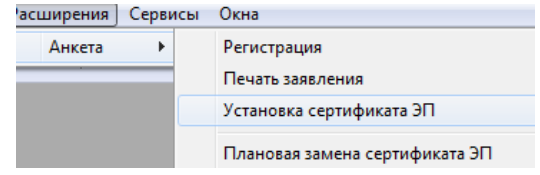

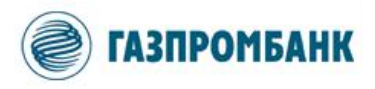

4.1.14 Выберите новый сертификат ЭП, полученный от Менеджера Банка (файл с расширением \*.cer), и нажмите кнопку «Открыть».

**ВАЖНО. Сертификат ЭП обязательно должен совпадать с контейнером закрытого ключа Сигнал-КОМ, который был создан в подпапке «DigitalSign» папки установки ГПБ-Дилинг, иначе установка сертификата не произойдет.**

4.1.15 Если вы устанавливали пароль для ключевого контейнера, то на данном этапе введите пароль.

В информационном окне «Смена сертификата» нажмите кнопку «ОК».

4.1.16 В основном окне ГПБ-Дилинг перейдите к пункту меню «Система» → «Настройки» → «Основные настройки» (или используйте горячую клавишу F9).

4.1.17. В окне «Настройки клиентского места» в разделе «Торговля» выберите пункт «ЭЦП». В правой части окна установите отметку «Делать ЭЦП на СКЗИ» и нажмите кнопку «Загрузить».

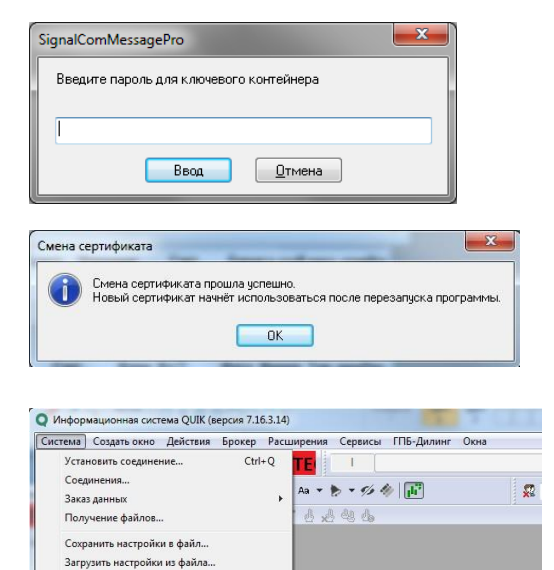

Настройки

Справка

.<br>Выход

О программе

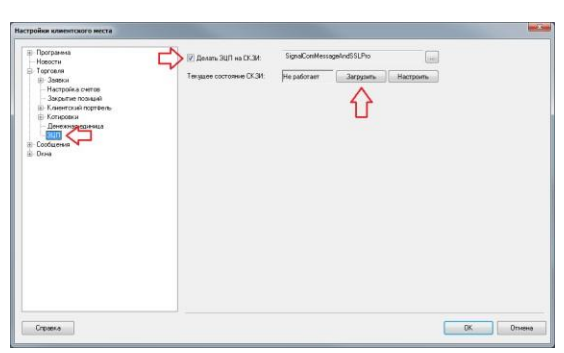

 $A + E$ 

Основные настройки...

Языковые установки.. .<br>Редактор горячих клавиц

Соединение с Интернетом

Параметры инструментов..

F9

 $Ctrl+H$ 

Критерием успешного выполнения установки сертификата ЭП является текст «Работает» в поле «Текущее состояние СКЗИ».

Текчшее состояние СКЗИ: Panmaer Загрузить **Настроить** 

4.1.18. Перейдите к разделу 5 документа «Настройка подключения к серверу ГПБ-Дилинг».

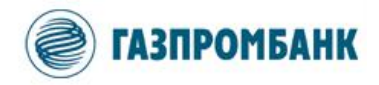

#### <span id="page-14-0"></span>**4.2. Настройка действующего сертификатаЭП**

Данная инструкция предназначена для настройки ГПБ-Дилинг с целью использования уже имеющегося у Вас действующего сертификата ЭП Банка по стандарту ГОСТ Р 34.10-2012, ранее выпущенного для другого ПО, предоставленного Банком.

**ВАЖНО. Убедитесь, что при установке программы (раздел 2 документа «Инструкция по установке и настройке ГПБ-Дилинг») был выбран тип СКЗИ, который соответствует имеющемуся у вас сертификату электронной подписи.**

#### 4.2.1. Предоставление информации в Банк

Файл открытого ключа доступа pubring.txk (раздел 3 документа «Инструкция по установке и настройке ГПБ-Дилинг») необходимо направить по электронной почте Менеджеру Банка с уведомлением о том, что планируется использовать имеющийся сертификат ЭП с указанием серийного номера сертификата/даты начала или окончания срока действия сертификата.

#### **ВАЖНО:**

**- Если Для Клиентов Головного офиса необходимо дополнительно отправить файл на адрес**

**[keysgpb@gazprombank.ru.](mailto:keysgpb@gazprombank.ru)**

**- Если Вы хотите продолжить использование ранее созданного пароля, то повторное формирование и направление файла открытого ключа доступа «pubring.txk» не требуется.**

4.2.2. Получение подтверждения из Банка

После регистрации ключа доступа и сертификата ЭП Банком в системе ГПБ-Дилинг Менеджер Банка направит Вам подтверждение о возможности работы в системе.

4.2.3. Запустите программу ГПБ-Дилинг.

#### **ВАЖНО:**

**- При установке ГПБ-Дилинг на рабочем столе пользователя создается ярлык для запуска с именем «ГПБ-Дилинг+ Название вашей компании» (пример: ГПБ-Дилинг GPB).**

**- В случае необходимости, запустите приложение ГПБ-Дилинг «Info.exe» из папки установки программы.** 

 $\mathbb{R}$  info.chm 10.10.2019 12:00  $\overline{Q}$  info.exe  $\sum$  info.ini

11.475 VE Скомпилирован... 10.10.2018 13:09 Приложение 10 517 KB 22.10.2018 15:42  $7 K<sub>B</sub>$ Параметры конф..

При запуске ГПБ-Дилинг система осуществляет проверку и инициализацию криптографии.

В диалоговом окне «Внимание» нажмите кнопку «Продолжить работу без ЭП».

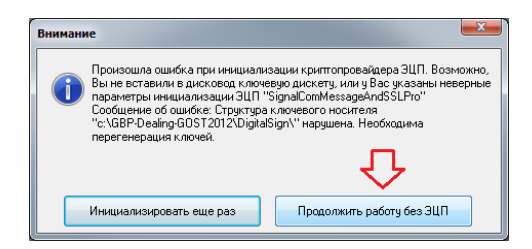

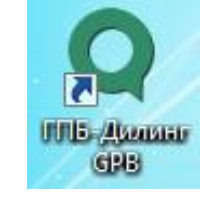

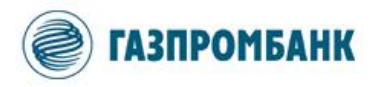

В окне «Идентификация пользователя» нажмите кнопку «Отмена».

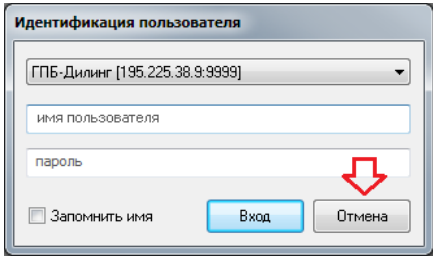

4.2.4. В зависимости от типа СКЗИ сертификата необходимо перейти к соответствующим разделам:

- Установка сертификата ЭП КриптоПро CSP Раздел 4.2.5.
- Установка сертификата ЭП Message-PRO Сигнал-КОМ- Раздел 4.2.6.

4.2.5. Установка сертификата ЭП «КриптоПро CSP»

**ВАЖНО. Настоящий раздел инструкции описывает шаги настройки сертификата ЭП Банка по стандарту ГОСТ Р 34.10-2012 для СКЗИ «КриптоПро CSP», выпущенного для другого ПО, предоставляемого Банком.**

4.2.5.1. Установка корневого сертификата УЦ

#### 4.2.5.1.1. Установите Сертификат

Удостоверяющего центра Банка на ПК. Для этого откройте файл сертификата УЦ (файл с расширением \*.cer) двойным щелчком мыши. В открывшемся окне нажмите кнопку «Установить сертификат».

**ВАЖНО. Сертификат Удостоверяющего центра Банка включен в состав дистрибутива ГПБ- Дилинг и расположен в подпапке «DigitalSign/CERTS/CA» папки установки программы.**

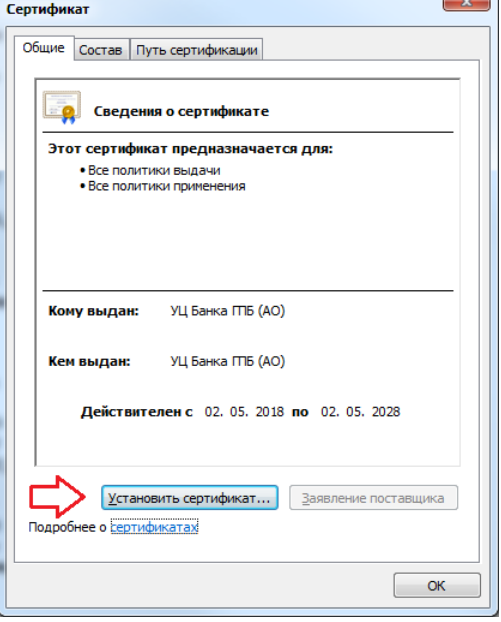

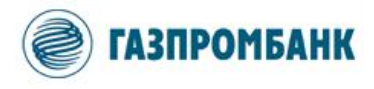

4.2.5.1.2. В открывшемся окне «Мастер импорта сертификатов» нажмите кнопку «Далее».

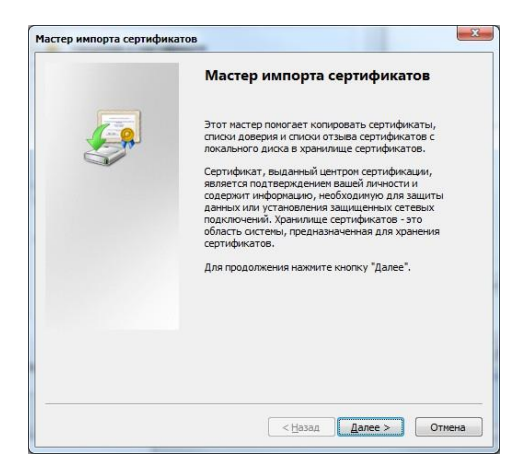

4.2.5.1.3. На следующем шаге выберите хранилище сертификатов, нажав кнопку «Обзор».

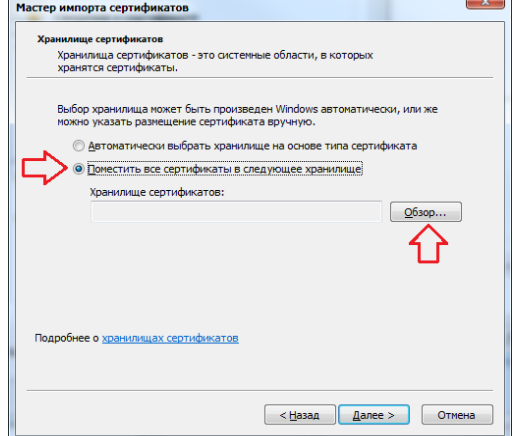

4.2.5.1.4. В окне «Выбор хранилища сертификатов» выберите папку «Доверенные корневые центры сертификации» и нажмите кнопку «ОК».

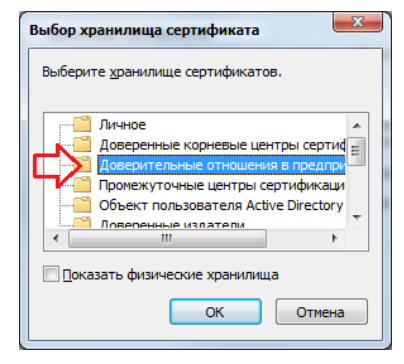

4.2.5.1.5. На следующем шаге нажмите кнопку «Далее».

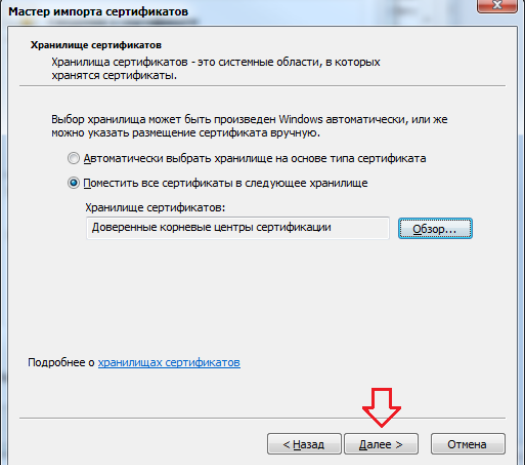

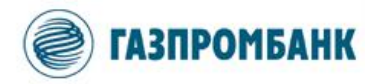

4.2.5.1.6. Для завершения импорта сертификатов нажмите кнопку «Готово».

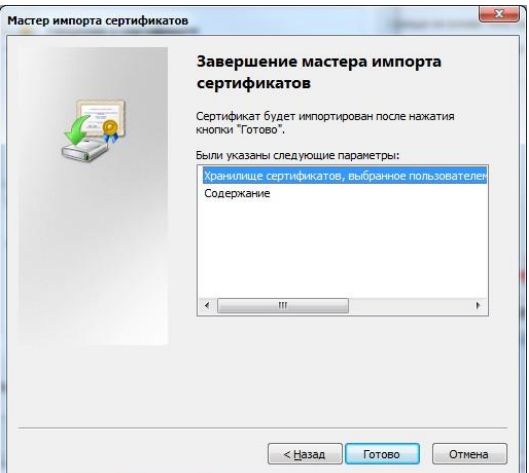

4.2.5.2. Настройка ЭП.

4.2.5.2.1. Откройте панель управления ПК. Для этого нажмите кнопку «Пуск» панели задач Microsoft Windows и выберите пункт «Панель управления».

4.2.5.2.2. Откройте элемент панели управления «КриптоПРО CSP».

4.2.5.2.3. В открывшемся окне «КриптоПРО CSP» выберите вкладку «Сервис», затем нажмите кнопку «Просмотреть сертификат в контейнере…».

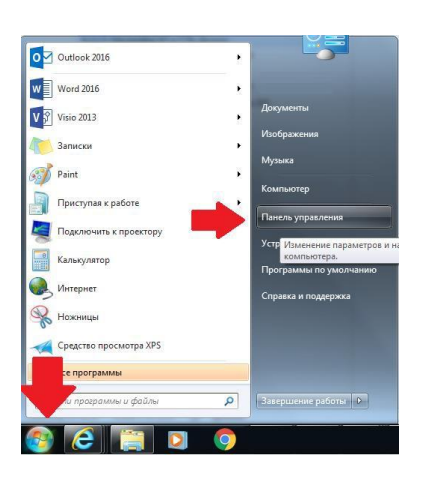

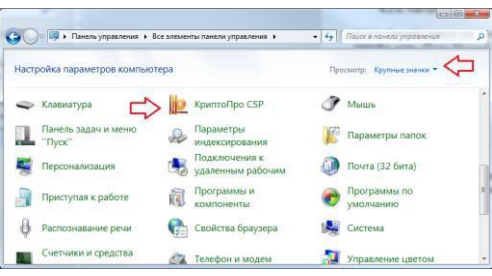

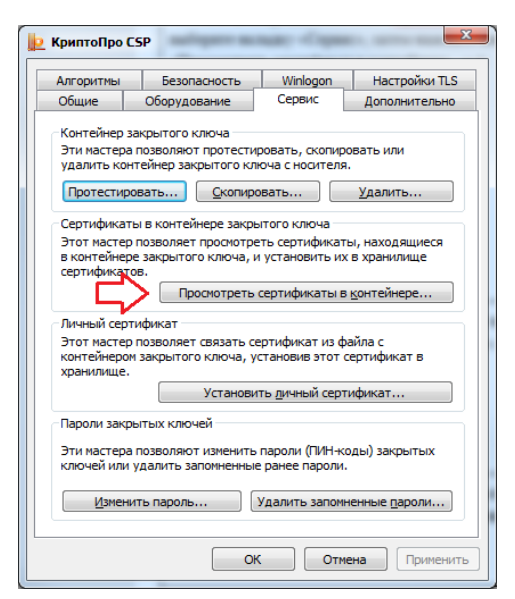

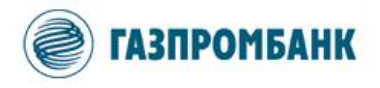

4.2.5.2.4. В окне «Сертификаты в контейнере закрытого ключа» нажмите на кнопку «По сертификату».

4.2.5.2.5. Выберите действующий сертификат, который Вы отправили Менеджеру Банка. Нажмите кнопку

«ОК».

4.2.5.2.6. После этого в поле «Имя ключевого контейнера» отобразится текст с именем ключевого контейнера после символов «\\» (например,

«REGISTRY\\GPBDEAL»). Скопируйте имя контейнера в буфер обмена (в случае ранее приведенного примера это текст «GPBDEAL»).

4.2.5.2.7. На следующем шаге перейдите в папку, где установлена система ГПБ-Дилинг.

В списке файлов необходимо найдите файл «CryptoCSP\_Pr.ini» и откройте его для редактирования в Блокноте Windows.

4.2.5.2.8. В окне Блокнота Windows найдите строчку, начинающуюся со слов «CSPContainerName=…». Удалите текст после знака равно и вставьте имя ключевого контейнера из буфера обмена. После этого сохраните файл «CryptoCSP\_Pr.ini» и закройте окно Блокнота Windows.

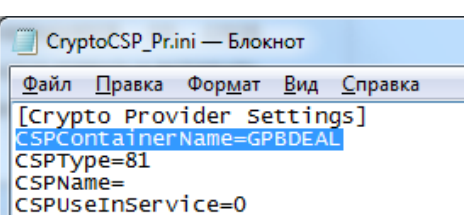

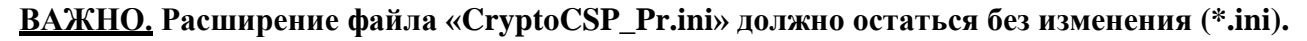

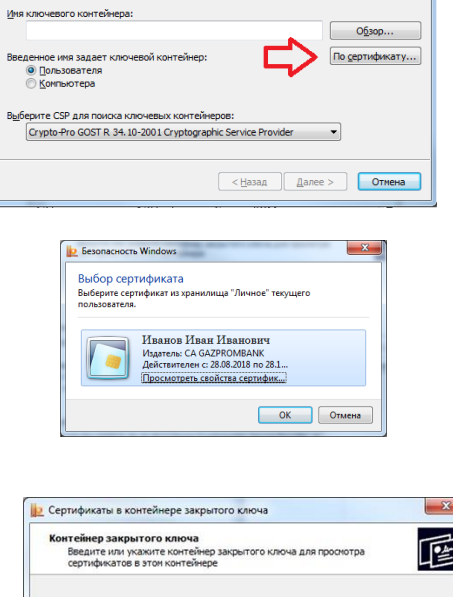

**В Сертификаты в контейнере закре** 

**Контейнер закрытого ключа**<br>Введите или укажите контейнер закрытого ключа для пр<br>сертификатов в этом контейнере

匠

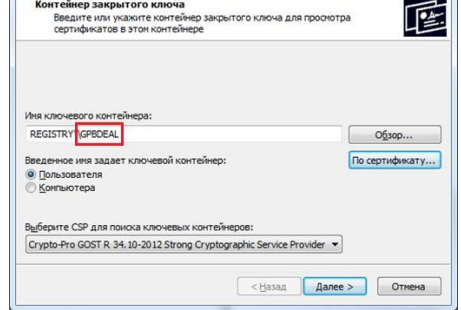

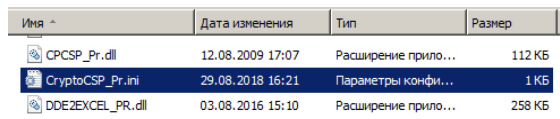

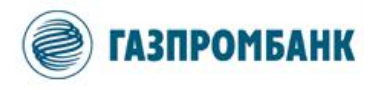

4.2.5.2.9. В основном окне ГПБ-Дилинг перейдите к пункту меню «Система» → «Настройки» → «Основные настройки» (или используйте горячую клавишу F9).

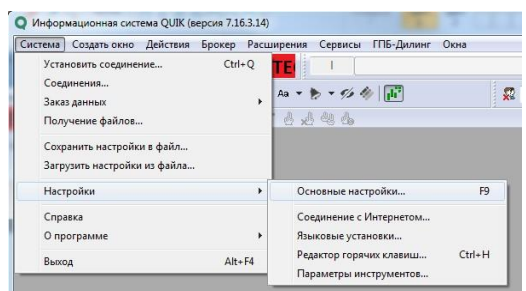

V Denan 3UT Ha CK3M: CryptoPro

see CK3A: He paforaer 3a

 $\Box$ 

OK Onser

 $\overline{\phantom{a}}$  Hach im.

4.2.5.2.10. В окне «Настройки клиентского места» в разделе «Торговля» выберите пункт «ЭЦП». В правой части окна установите отметку «Делать ЭЦП на СКЗИ» и нажмите кнопку «Загрузить».

4.2.5.2.11. Критерием успешного выполнения установки сертификата ЭП является текст «Работает» в поле «Текущее состояние СКЗИ».

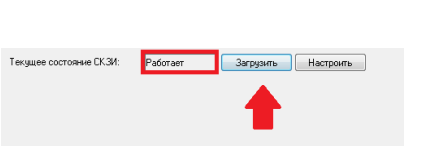

4.2.5.2.12. Вернитесь к разделу 5 документа «Настройка подключения к серверу ГПБ-Дилинг».

4.2.6. Установка сертификата ЭП «Message-PRO Сигнал-КОМ»

# **ВАЖНО. Настоящий раздел инструкции описывает шаги настройки сертификата ЭП Банка по стандарту ГОСТ Р 34.10-2012 для СКЗИ «Message-PRO Сигнал -К ОМ », выпущенного для другого ПО, предоставляемого Банком.**

4.2.6.1. В основном окне ГПБ-Дилинг перейдите к пункту меню «Система»  $\rightarrow$  «Настройки»  $\rightarrow$ «Основные настройки» (или используйте горячую клавишу F9).

4.2.6.2. В окне «Настройки клиентского места» в разделе «Торговля» выберите пункт «ЭЦП». В правой части окна установите отметку «Делать ЭЦП на СКЗИ» и нажмите кнопку «Настроить».

4.2.6.3. В открывшемся окне «Настройка СКЗИ Сигнал-КОМ» укажите корневой каталог Вашего существующего ключевого носителя Сигнал-КОМ с закрытым ключом ЭП, каталог с корневым сертификатом УЦ Банка (можно

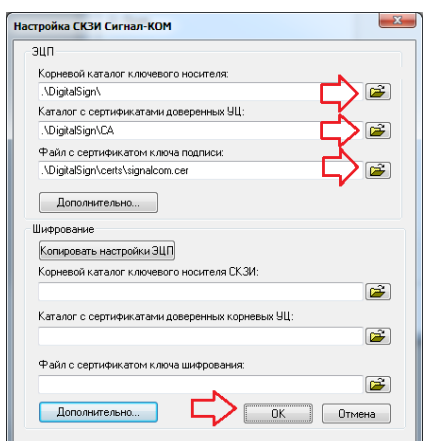

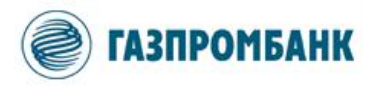

использовать подпапку «DigitalSign/CA» папки установки ГПБ- Дилинг) и файл имеющегося у Вас действующего сертификата ЭП Банка (файл с расширением \*.cer).

Нажмите кнопку «ОК»

4.2.6.4. В правой части окна «Настройки клиентского места» нажмите кнопку «Загрузить».

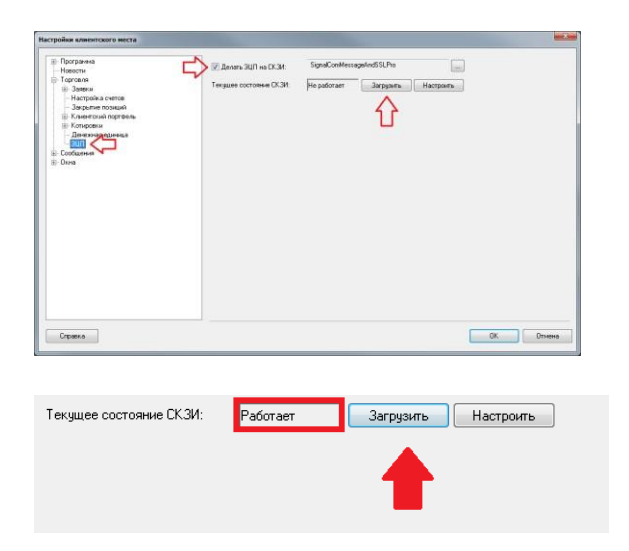

4.2.6.5. Критерием успешного выполнения установки сертификата ЭП является текст «Работает» в поле «Текущее состояние СКЗИ».

4.2.6.6. Вернитесь к разделу 5 документа «Настройка подключения к серверу ГПБ-Дилинг».

# <span id="page-20-0"></span>**4.3. Плановая смена ключей ЭП SignalCom и перевыпуск сертификата ЭП**

#### **ВАЖНО:**

**- Плановую смену ключей ЭП рекомендуется осуществлять за 30 дней до истечения срока действия сертификата ЭП.**

**- Для планового перевыпуска сертификата ЭП требуется, чтобы срок действия текущего сертификата ЭП у пользователя не истек.**

Для процедуры плановой смены ключей ЭП выполните действия:

4.3.1. В окне терминала ГПБ-Дилинг выберите пункт меню Расширения  $\rightarrow$  Анкета  $\rightarrow$  Плановая смена сертификата ЭП → Смена ключа.

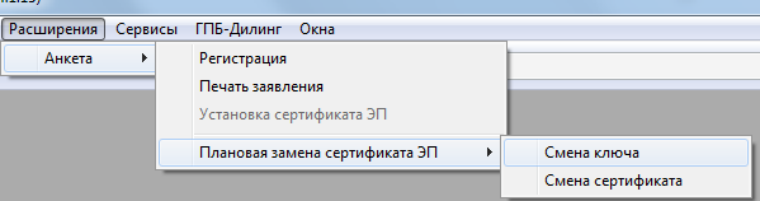

4.3.2. В открывшемся окне «Анкета» нажмите кнопку «Да».

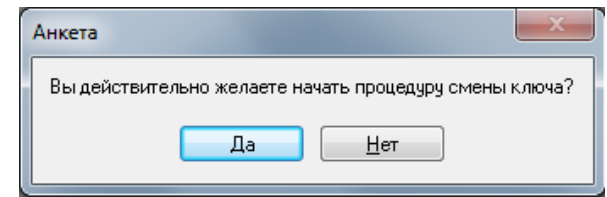

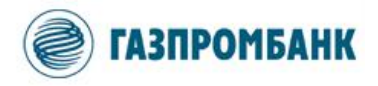

4.3.3. Если вы хотите защитить ваш ключевой носитель паролем (пароль будет запрашиваться при инициализации электронной подписи), то нажмите кнопку «Да» в окне. Если вам это не требуется, то перейдите к пункту 4.4.5 настоящей инструкции.

4.3.4. В следующем окне введите пароль в необходимые поля и нажмите кнопку «Да».

**ВАЖНО: Если вы вводили пароль при формировании запроса на выпуск сертификата, то вам необходимо ввести такой же пароль.**

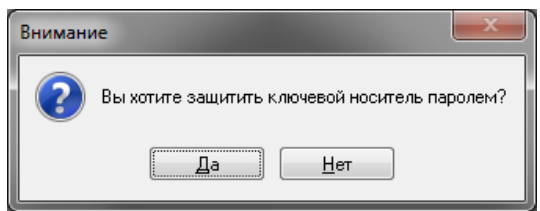

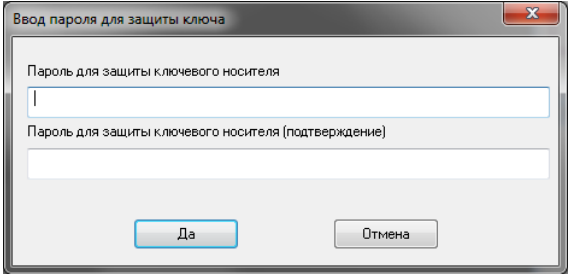

4.3.5. В случае успешного прохождения всех этапов, должно появиться окно, уведомляющее, что смена ключа прошла успешно и указан путь к файлу с запросом на сертификат. Нажмите «Нет»

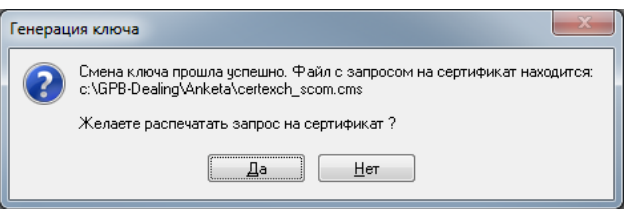

anketa\_tmp.xml certexch\_scom.cms certrequest\_scom.req request ind.htmlt request\_org.htmlt request\_out.html upload.xml

4.3.6. Файл «certexch\_scom.cms» необходимо отправить клиентскому менеджеру для перевыпуска сертификата ЭП.

4.3.7. После получения от клиентского менеджера нового сертификата, осуществите замену с помощью пункта меню Расширения  $\rightarrow$ Анкета → Плановая смена сертификата ЭП → Смена сертификата.

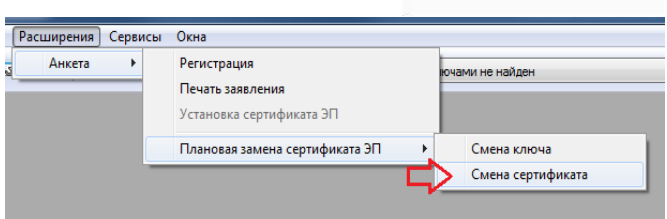

**- Необходимо использовать тип СКЗИ, который был выбран при установке системы ГПБ-Дилинг (шаг 2.3. раздела 2 настоящей инструкции).**

**- Если генерация ключей ЭП будет производиться для типа СКЗИ, отличного от выбранного при установке, это приведет к проблемам при генерации ключей и, как результат, к невозможности использования ГПБ-Дилинг без полной переустановки программы.**

**- Для использования сертификата ЭП по стандарту ГОСТ Р 34.10-2012, выданного для** 

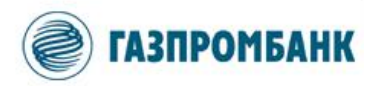

**другого ПО, предоставляемого Банком, необходимо использовать тип СКЗИ, который соответствует имеющемуся у вас сертификату ЭП.**

**- Если вы планируете использовать несколько терминалов на одном рабочем месте, то необходимо произвести настройку для каждого терминала.**

# <span id="page-22-0"></span>**5. Настройка подключения к серверу ГПБ-Дилинг**

#### 5.1. Настройка ключей доступа

5.1.1. В основном окне ГПБ-Дилинг перейдите к пункту меню «Система» → «Настройки» → «Основные настройки» (или используйте горячую клавишу F9).

5.1.2. В открывшемся окне «Настройки клиентского места» выберите в разделе «Программа» пункт «Шифрование».

В правой части окна нажмите кнопку «Настройки по умолчанию»:

ET

5.1.3. В открывшемся окне «Текущие настройки» укажите пути к файлам открытого ключа шифрования «pubring.txk» и закрытого ключа «secring.txk».

Нажмите кнопку «Сохранить».

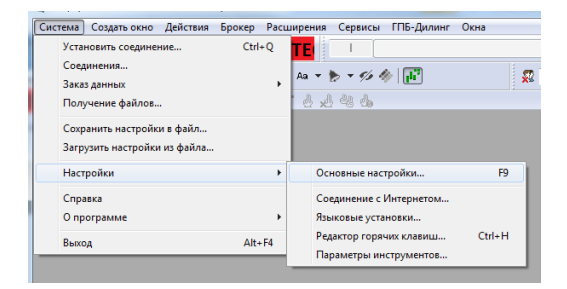

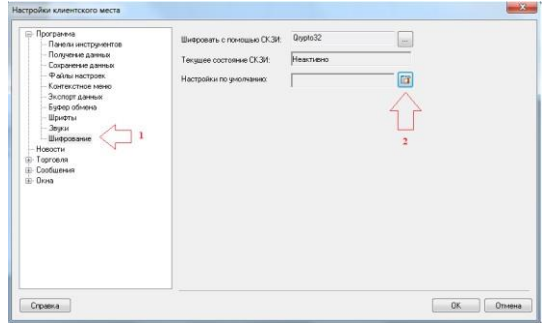

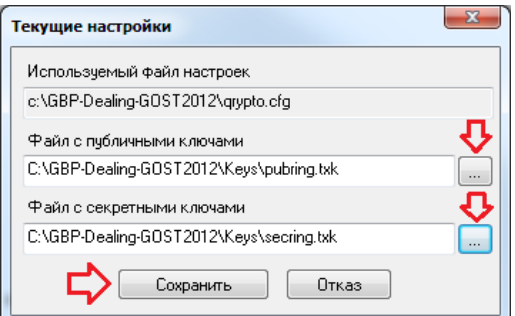

#### **ВАЖНО:**

**- Используйте ключи доступа из раздела 3 настоящей инструкции (пути хранения файлов ключей доступа указывались на шаге 3.2).**

**- Значение поля «Используемый файл настроек» не редактируется.**

5.2. Подключение к серверу ГПБ-Дилинг

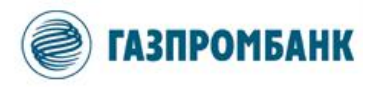

5.2.1. В панели инструментов ГПБ-Дилинг нажмите кнопку с изображением ключа.

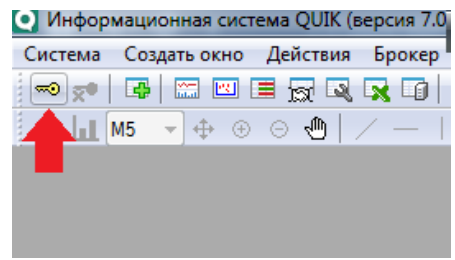

5.2.2. В появившемся окне «Идентификация пользователя» в поле для имени введите Логин, в поле для пароля – Пароль для доступа к ГПБ-Дилинг.

Нажмите кнопку «Вход».

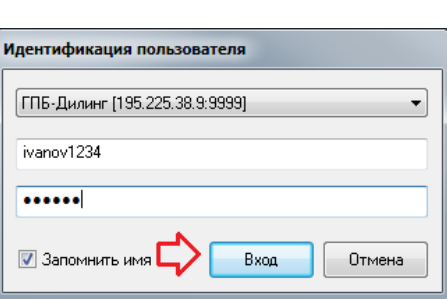

### **ВАЖНО :**

**- Используйте Логин и Пароль, которые вы использовали при генерации ключей доступа к ГПБ-Дилинг (шаг 3.2 раздела 3 настоящей инструкции).**

**- Идентификационные данные можно использовать для подключения к серверу ТОЛЬКО в случае наличия подтверждения о регистрации ключа доступа от Менеджера Банка.**

5.2.3. В случае успешной идентификации, система выдаст информационное сообщение «Соединение установлено», при этом значок статуса подключения к серверу в правом нижнем углу окна ГПБ-Дилинг в полосе статуса станет зеленым.

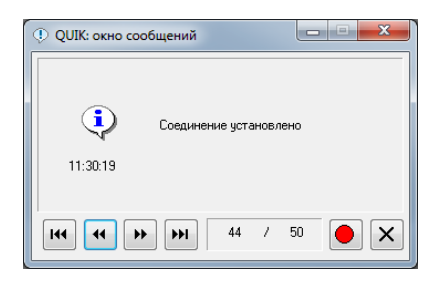

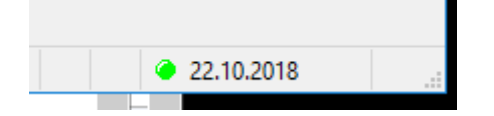

После успешного проведения вышеперечисленных действий, Вы можете начать пользоваться системой ГПБ-Дилинг.